# haking

## Anti-Sniffing,Privacidad y VPN

Gosub

Artículo publicado en el número 5/2006 de la revista *hakin9*. Os invitamos a la lectura de toda la revista. Todos los derechos protegidos. Distribución gratuita admitida bajo la condición de guardar la forma y el contenido actuales del artículo. Revista *hakin9* Software-Wydawnictwo, ul. Bokserska 1, 02-682 Warszawa, *es@hakin9.org*

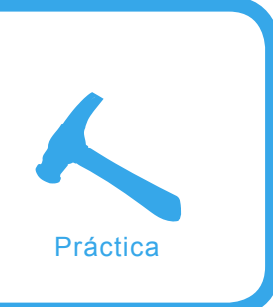

### **Anti-Sniffing, Privacidad y VPN**

- 30 Gosub

#### **Grado de dificultad** ...

**Desde los origenes de las redes, las comunicaciones masivas, internet y recientemente con las redes wifi, el tráfico de paquetes se ha vuelto de uso diario, prioritario y necesario. Si agregamos que las empresas y personas usan las redes para compras electronicas, accesos al banco, intercambio de información confidencial y hay gobiernos/hackers mirando nuestro trafico, no podemos dejar que la información fluja libremente sin garantizar su privacidad.**

os fundamentos de las redes informáticas<br>fueron la de compartir, vincular, acercar,<br>conectar y unir equipos y personas. UNIX<br>fue construido para compartir (Dennis Ritchie) fueron la de compartir, vincular, acercar, conectar y unir equipos y personas. *UNIX fue construido para compartir* (Dennis Ritchie).

Al aparecer los ordenadores personales y luego la PC se multiplicaron los ordenadores en los hogares. El ordenador personal permitió procesamiento local y aparece un ordenador en cada oficina y en cada casa. Desde los orígenes de TCP-IP y con la llegada de Internet a los hogares y empresas, nació una era de conectividad masiva mundial. Esos beneficios se multiplicaron aún mas con la masificación de las redes wifis. En muchos hogares se instalan routers con conexión wifi, se multiplican los tele-trabajos, los portátiles vendidos, los hot-spots, los accesos a Internet públicos y en empresas. Aparecen conceptos como comercio via Internet, el Chat para usos comerciales, Email para intercambio de información entre empresas/personas y nuevas herramientas digitales para realizar negocios.

#### **Aparecen los riezgos**

La comodidad de una red sin cables trae adherido un riesgo infinito de que nuestras comunicaciones sean interceptadas. El concepto

#### **En este artículo aprenderas...**

- Como montar instalar, configurar y poner en funcionamiento una red privada entre ordenadores, con varios sistemas operativos diferentes.
- Métodos para verificar la comunicación y como ver datos encriptados.
- Explicar los problemas actuales relacionados con las redes locales, wifi e Internet, explicar de una manera simple como armar una red privada virtual, y brevemente los beneficios de la solución propuesta.

#### **Lo que deberías saber...**

- Instalar varios sistemas operativos.
- Instalar productos en diferentes sistemas operativos.
- Conocimientos basicos de TCP-IP.
- Conceptos básicos de diferentes algoritmos criptográficos.
- Conceptos básicos sobre VPN.
- Técnicas sobre hacking, sniffing, arp poison y otros métodos.
- Conceptos de vulnerabilidades existentes en redes y protocolo TCP-IP.

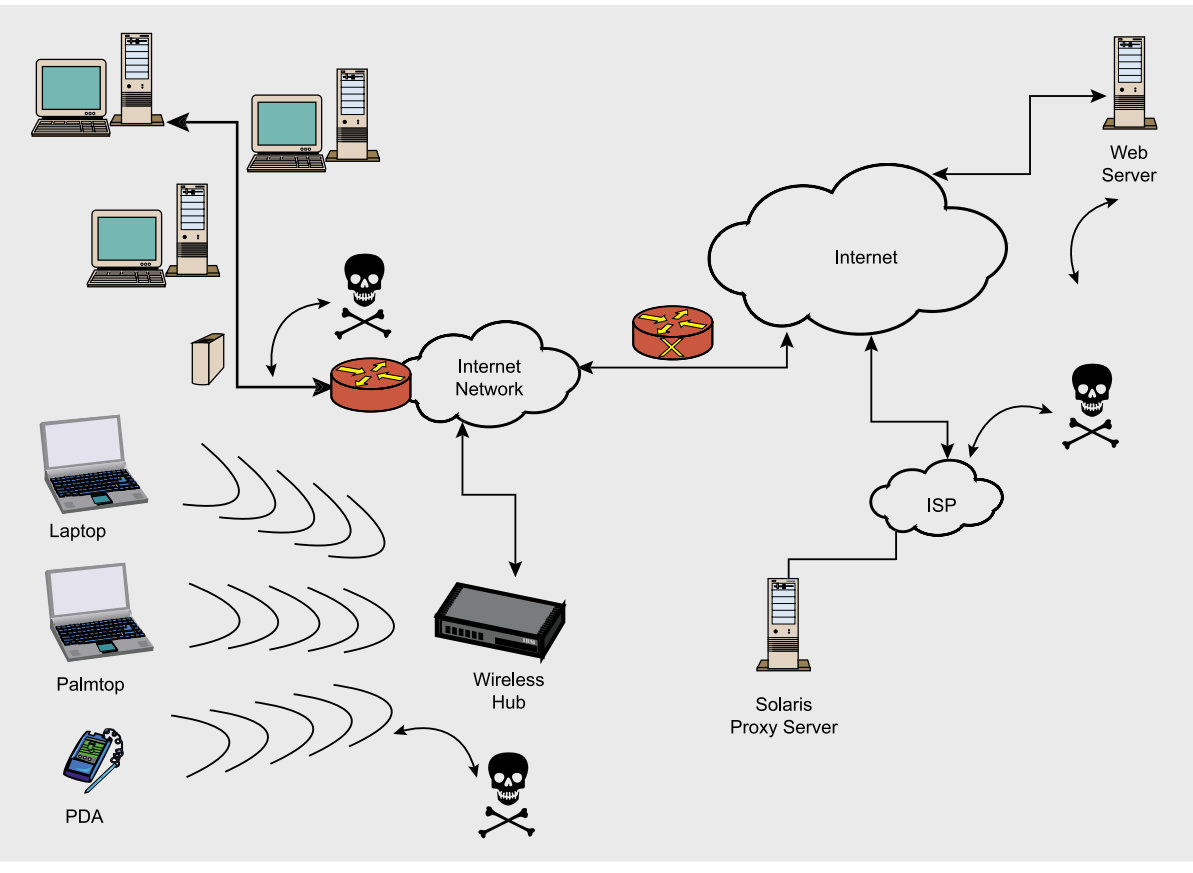

**Figura 1.** *Gobierno y Hackers pueden ver nuestras comunicaciones*

*seguridad física* no aplica en redes wifi, solo en redes en empresas y bajo ciertas condiciones.

Es demasiado fácil interceptar redes wifis, aún cuando la red utilice WEP o similares. Aún en el caso de utilizar cables existe el riesgo de que nuestro tráfico sea interceptado y visto. Toda empresa que mantenga comunicaciones usando Internet o redes wifi, debe tener un sistema que garantice su privacidad.

Alguien fuera de nuestra casa cómodamente sentado en su coche, nuestro vecino, un empleado del ISP, un administrador de servidores, o alguien bastante más malo podría ver también nuestros datos (ver Figura 1).

El protocoloTCP-IP tiene en su cabecera información del destino de cada paquete, de manera que los ruters lo envíen donde corresponde y si llega a un ordenador que no es el destino, la placa de red de ese ordenador lo descarta. Una placa de red en modo promiscuo permite a la capa aplicación, ver información que no es para el (ver Figura 2).

Un paquete sale de un ordenador y puede ser visto por un ordenador en medio, aun sin ser el destino del paquete.

Se ha hablado mucho de los algoritmos fuertes para mejorar la seguridad y se han desarrollado sistemas de encriptación de comunicaciones. Hasta hace unos años esos sistemas estaban diseñados para empresas, costaban demasiado dinero y no eran fáciles de implementar. Pero eso ha cambiado…

#### **Aparecen soluciones**

Desde hace unos pocos años, es relativamente fácil montar un sistema de comunicaciones seguro, en

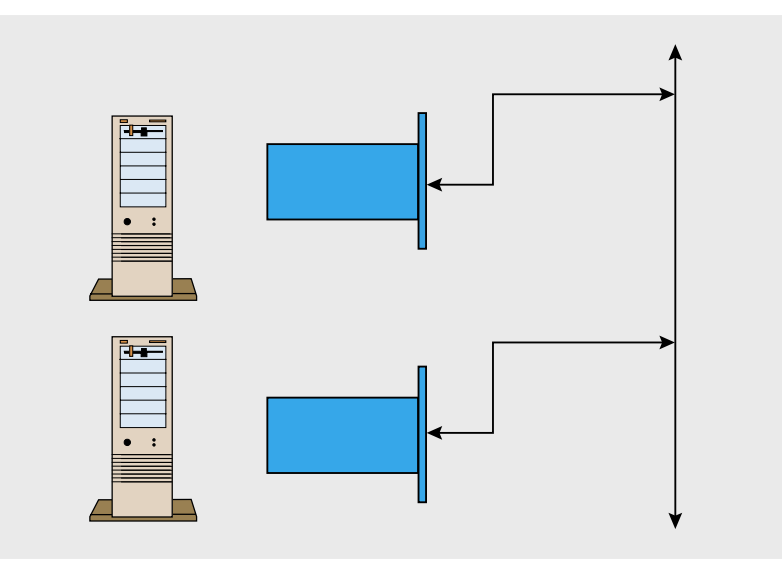

**Figura 2.** *Un paquete puede ser leido en el camino*

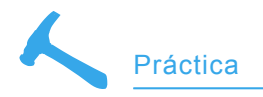

Paquetes udp y tcp que entre los nodos sin encriptar  $\vdots$  C **DATOS PUROS**  $R<sub>1</sub>$ **DESTINO** ORIGEN http://10 5 4 126 / GET / INDEX ÷с: DATOS CON CONTENIDO ENCRIPTADO  $\cdot$  c.  $R$ 12 A6 B3 8E 9A FB BC C7 12 A6 B3 F1 BE 9A **DESTINO** ORIGEN FB BC C7 4E 77 92 11 62 C8 C8 8A 

Paquetes udp que viajan entre los nodos donde la parte de datos contiene informacion encriptada, el paquete aumenta levemente y las cabeceras son alteradas

#### **Figura 3.** *Un paquete sin encriptar y luego de ser encriptado*

cualquier sistema operativo y que utilice algoritmos duros (no voy a decir inviolables). La encriptación, oculta y encapsula datos reales en paquetesTCP-IP (ver Figura 3).

Esas comunicaciones son transparentes y viajan por redes, (cables, wifi o Internet), garantizando que únicamente el destino podrá des-encriptar y ver el paquete original. Para probarlo, montaremos una VPN entre un server y dos clientes y analizaremos el tráfico generado. (con OpenVPN).

Usaremos un servidor Windows y dos clientes, uno con Linux y uno con un Unix. Generaremos una red privada de alta seguridad (ver Figura 4).

**Tabla 1.** *Detalle de las claves generadas*

La conexión sera entre equipos Widnows, Linux y Unix.Usaremos Ethereal para ver los paquetes encriptados y sin encriptar. El tiempo total para probar el modelo es de 4 hs.

#### **Caracteristicas del producto OpenVPN**

OpenVpn funciona en Linux, Windows 2000/XP o superior, OpenBSD, FreeBSD, NetBSD, Mac OS X, and Solaris. El producto puede funcionar como bridge o router, en nuestro ejemplo utilizaremos el modo router (ver Figura 5). Sus caracteristicas más importantes:

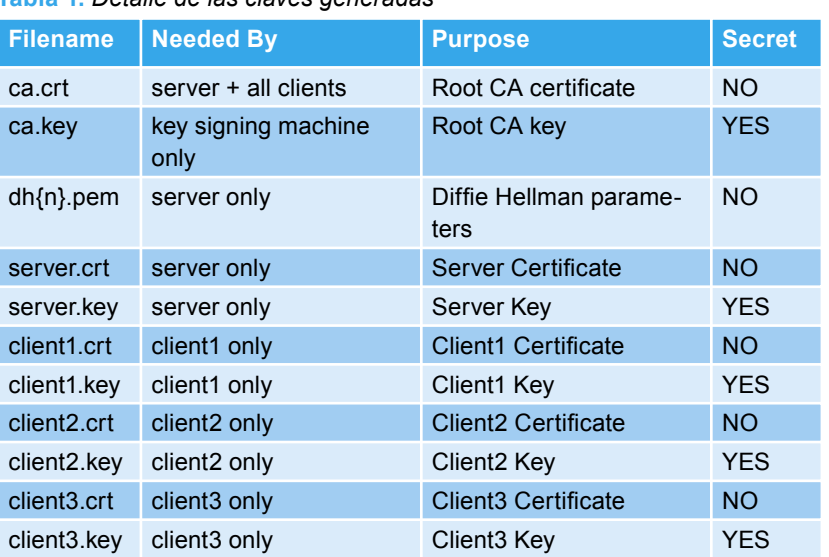

#### **Listado 1.** *Detalle del fichero server.ovpn*

c:

cd \Archivos de programas \openvpn\bin openvpn server.ovpn El fichero server.ovpn contiene: #####04/2006 ######## local SERVER1 mode server management localhost 7505 port 1194 proto udp dev tap dev-node vpn ifconfig 192.192.192. 1 255.255.255.0 ca "key\\ca.crt" cert "key\\server1.crt" key "key\\server1.key" dh "key\\dh2048.pem" ifconfig-pool 192.192.192. 10 192.192.192.15 client-to-client keepalive 10 120 tls-auth key1 0 # This file is secret tls-server comp-lzo max-clients 5 persist-key persist-tun status openvpn-status.log log openvpn.log verb 4 #puede ser 9 para ver mas info al principio, luego 4 es suficiente ######04/2006 #######

# Ya a la venta!

También puedes comprarlo en nuestra tienda virtual: www.buyitpress.com

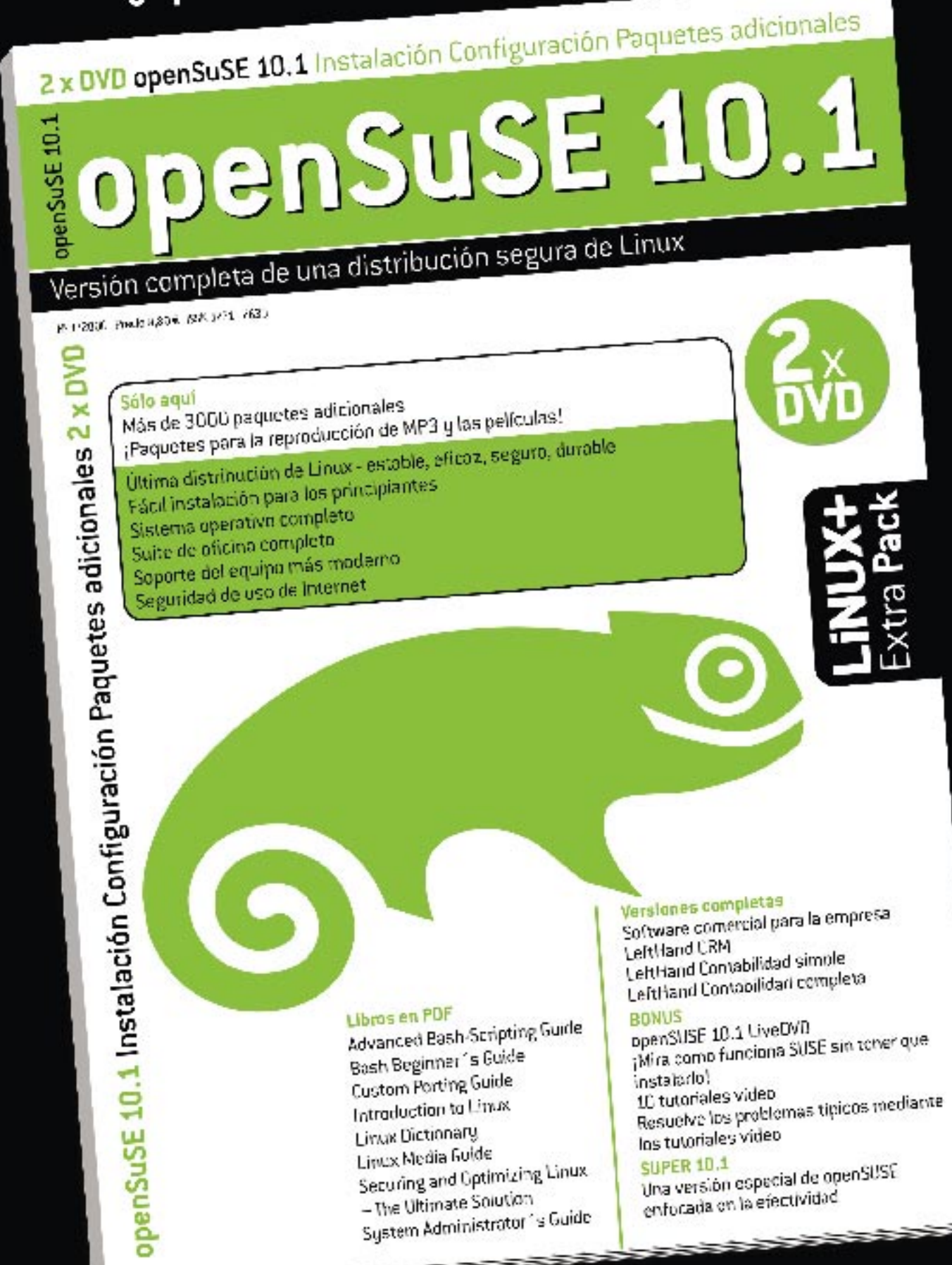

www.lpmagazine.org

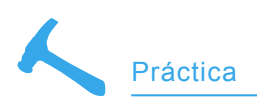

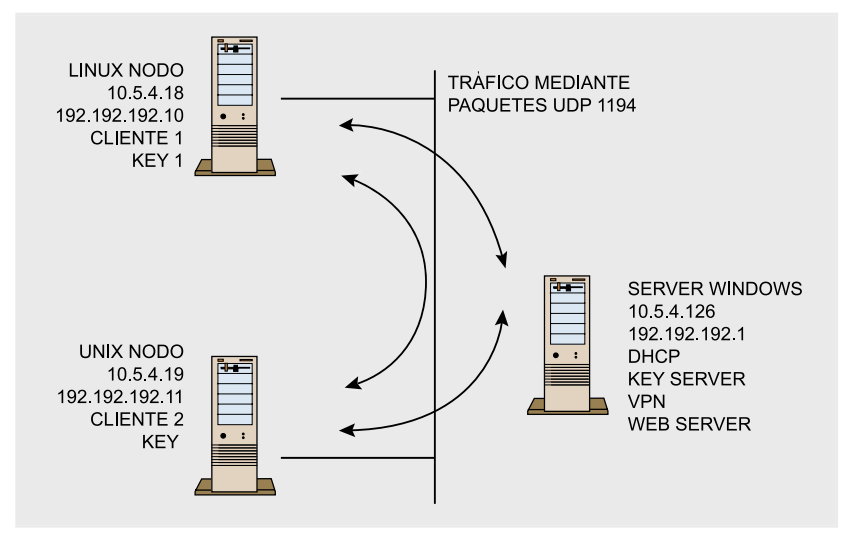

**Figura 4.** *Esquema de la VPN que montaremos*

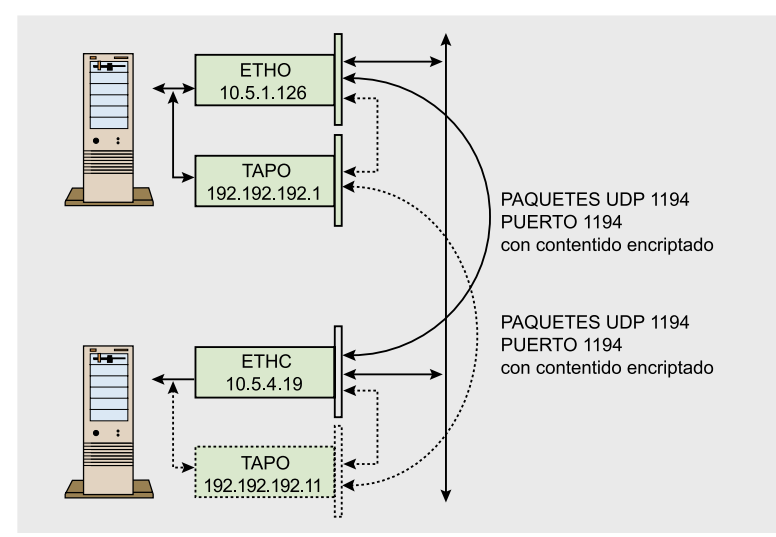

**Figura 5.** *Las dos redes, la real y la red virtual VPN*

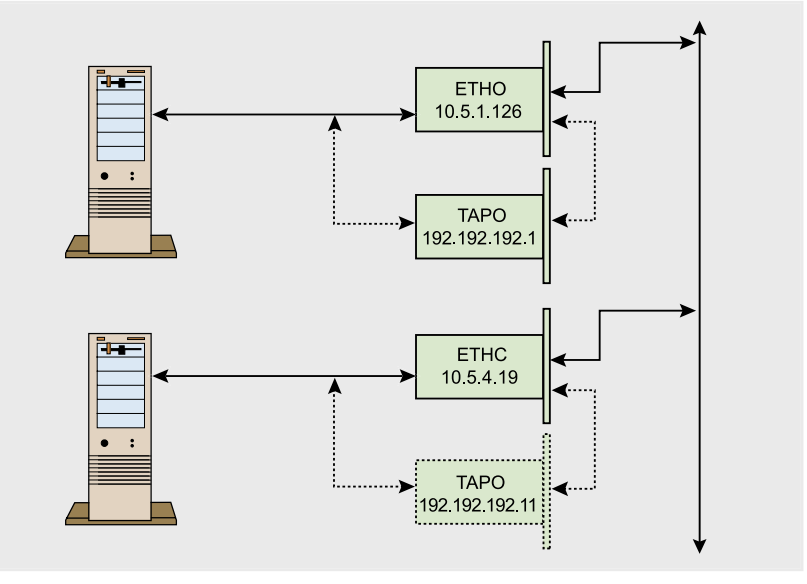

**Figura 6.** *Un paquete pasa por la placa virtual, luego por la real y sale al medio*

- **Libre**
- Utiliza TLS
- Cross-platform
- Admite redes en estrella (1-N)
- Encapsula lógicamente
- Admite balance de carga
- Varios algoritmos de encripción, Clave estática y/o certificados
- Tiene GUI p/Windows
- Soporta road warriors (DHCP)
- Una clave para cada cliente/ nodo
- Puede actuar como router o bridge
- Genera un dispositivo virtual sobre una placa fisica
- Genera uno o mas dispositivos lógicos

La comunicación se realiza virtualmente entre las placas virtuales, pasando los paquetes a traves de la placa fisica real (ver Figura 6).

#### **¿Que dice OpenVPN del sistema de encriptación?**

*OpenVPN's security model can be summarized as such: Use the IPSec ESP protocol for tunnel packet security, but then drop IKE in favor of SSL/TLS for session authentication. This allows for a lightweight, portable VPN implementation that draws on IPSec's strengths, without introducing the complexity of IKE* (openvpn oficial site).

#### **Modo cliente servidor**

El producto ofrece un modo eficiente y escalable del tipo Servidor con uno o mas clientes. Funciona en forma transparente y utiliza el puerto 1194 (se puede cambiar). Ver Figura 6.

Se generan placas logicas montadas sobre las placas fisicas. En caso de tener firewalls solo hace falta habilitar ese puerto entre los equipos que formarán la VPN. OpenVpn genera una placa de red virtual y le define un rango de IP para las comunicaciones encriptadas entre los nodos. Ese proceso es transparente y automático. Para tener comunicaciones estables es conveniente (no excluyente) utilizar la misma versión del producto en todos los nodos.

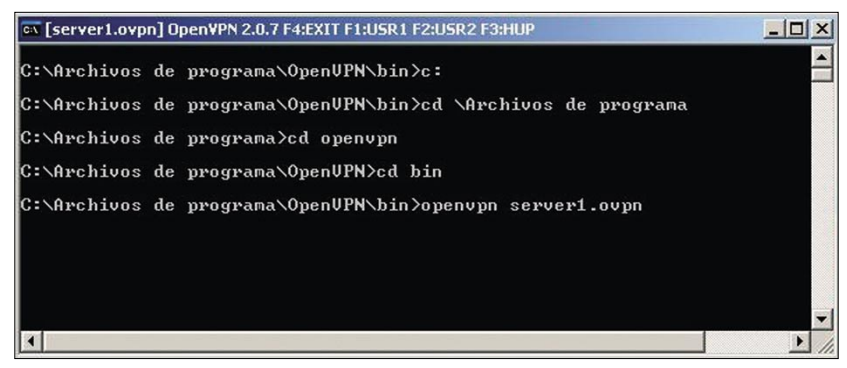

**Figura 7.** *Ventana que aparece en Windows al arrancar el servidor OpenVPN*

#### **Ahora la acción**

En nuestra práctica utilizaremos tres equipos, un Windows XP, un Linux (Debian 3.1 2.6) y un Unix (FreeBSD 6.1)

#### **Paso 1. Instalar OpenVPN**

LINUX: En entornos Linux se baja el paquete RPM, DEB o fuentes. En nuestro equipo haremos:

# apt-get install openvpn

#### UNIX: Se puede bajar el port o el paquete.Usaremos el port:

# cd /usr/ports/security/openvpn

- # configure
- # make
- # make install
- # make clean

#### WINDOWS: En Windows, bajamos el instalador y lo ejecutamos :

openvpn-2.0.7-install.exe (http://openvpn.net/release/ openvpn-2.0.7-install.exe)

#### Información de los nodos:

- Servidor: Windows XP PRO SP2; IP 10.5.4.126; IPVNP 192.192.192.1
- Cliente 1: Debian 3.1r (unstable); IP 10.5.4.248; IPVPN 192.192.192.10
- Cliente 2: FreeBSD 6.1; IP 10.5.4.249; IPVPN 192.192.192.11
- Firewall:

Si tenemos un firewall deberá filtrar todas las comunicaciones entre el server y todos los nodos.

Solo debemos activar el puerto 1194 (tcp y udp) en ambos sentidos.

#### **Paso 2. Crear claves**

En el servidor Windows generaremos la master key (A), la server key (B) y una clave para los dos nodos (C). Recordar: cada nodo poseerá una clave única para el mismo.

(A) Generar clave maestra: INI-CIO – EJECUTAR – CMD; Microsoft Windows XP [Versión 5.1.2600]; (C) Copyright 1985-2001 Microsoft Corp.

C:\> cd \program files\openvpn\easy-rsa  $C:\>$  init-config

C:\> notepad+ vars.bat

#### Modificamos el contenido del Fichero (mostramos el fichero completo):

@echo off set HOME=%ProgramFiles% \OpenVPN\easy-rsa set KEY\_CONFIG=openssl.cnf set KEY\_DIR=keys set KEY\_SIZE=2048 set KEY\_COUNTRY=ES set KEY\_PROVINCE=MA set KEY\_CITY=Madrid set KEY\_ORG=POINTGOV set KEY\_EMAIL=MINE@server.gov

#### Ejecutar otros batchs para preparar entorno:

```
c \cdot \sqrt{2} vars
c:\> clean-all
c:\> build-ca
```
#### el archivo generado (ca.crt) contiene algo como:

-----BEGIN CERTIFICATE----- MIIDdTCCAt6gAwIBAgIJAND5/S7gDnIcMA 0GCSqGSIb3DQEBBAUAMIGEMQswCQYD ZfTebSIOAtEj8ajHz+ZseLcAxv9lgINXT4m …………………………… 5Cdxt2RusYICEa0o7nWB3p80ubIxjWknKQ vzn3odkXs1JXXQrk9r1Soo7DJimZ9F

RXtMvRN4h4wl0c59Kkoh+zaFdg422UKLAQ== -----END CERTIFICATE-----

#### La clave generada (ca.key) contiene algo como:

-----BEGIN RSA PRIVATE KEY----- MIICXQIBAAKBgQDBpLCqUbjDwQvqJb TKPQLJGeTolvV9xsFeYdxR0IBcvXScZ5DB UTOEb7yK1BDCExlW+Uz7B1XwvTf3gM

| $\blacksquare$ |                                                            | xterm.                                                                                                    |
|----------------|------------------------------------------------------------|----------------------------------------------------------------------------------------------------|
|                | Thu May 25 12:35:34 2006 us=388809                         | username_as_common_name = DISABLED                                                                                                    |
|                | Thu May 25 12:35:34 2006 us=394605                         | auth_user_pass_verify_script = '[UNDEF]'                                                                                                    |
|                | Thu May 25 12:35:34 2006 us=400740                         | auth_user_pass_verify_script_via_file = DISABLED                                                                                                    |
|                | Thu May 25 12:35:34 2006 us=406744                         | $client = ENABLED$                                                                                                    |
|                | Thu May 25 12:35:34 2006 us=411633                         | $pull = ENABLED$                                                                                                    |
|                | Thu May 25 12:35:34 2006 us=416463                         | auth_user_pass_file = '[UNDEF]'                                                                                                    |
|                |                                                            | Thu May 25 12:35:34 2006 us=422723 OpenVPN 2.0.6 i486-pc-linux-gnu [SSL] [LZO] [EPOLL] built on Apr 5 2006                                                                                                    |
|                |                                                            | IThu May 25 12:35:34 2006 us=428783 IMPORTANT: OpenVPN's default port number is now 1194, based on an official port number assignment by IANA. OpenVPN 2                                                        |
|                | .0-beta16 and earlier used 5000 as the default port.       | Thu May 25 12:35:34 2006 us=435628 UARNING: No server certificate verification method has been enabled. See http://openvpn.net/houto.html#mitm for more                                                         |
| info.          |                                                            |                                                                                                    |
|                |                                                            | Thu May 25 12:35:34 2006 us=442792 WARNING: file 'client2,key' is group or others accessible                                                                                                    |
|                |                                                            | ⊪Thu May 25 12:35:34 2006 us=452469 WARNING: file 'key1' is group or others accessible                                                                                                    |
|                |                                                            | Thu May 25 12:35:34 2006 us=458582 Control Channel Authentication: using 'key1' as a OpenVPN static key file                                                                                                    |
|                |                                                            | IThu May 25 12:35:34 2006 us=465608 Dutgoing Control Channel Authentication: Using 160 bit message hash 'SHA1' for HMAC authentication                                                                          |
|                |                                                            | IThu May 25 12:35:34 2006 us=473668 Incoming Control Channel Authentication: Using 160 bit message hash 'SHA1' for HMAC authentication                                                                          |
|                |                                                            | Thu May 25 12:35:34 2006 us=483657 LZO compression initialized                                                                                                    |
|                |                                                            | [7] Thu May 25 12:35:34 2006 us=491657 Control Channel MTU parms [ L:1574 D:166 EF:66 EB:0 ET:0 EL:0                                                                                                    |
|                |                                                            | Thu May 25 12:35:34 2006 us=497724 Data Channel MTU parms [ L:1574 D:1450 EF:42 EB:135 ET:32 EL:0 AF:3/1 ]                                                                                                    |
|                |                                                            | Thu May 25 12:35:34 2006 us=503605 Local Options String: 'V4,dev-type tap,link-mtu 1574,tun-mtu 1532,proto UDPv4,comp-lzo,keydir 1,cipher BF-CBC,auth SH                                                        |
|                | Al, keysize 128, tls-auth, key-method 2, tls-client'       |                                                                                                    |
|                |                                                            | Thu May 25 12:35:34 2006 us=508720 Expected Remote Options String: 'V4,dev-type tap,link-mtu 1574,tun-mtu 1532,proto UDPv4,comp-lzo,keydir 0,cipher BF-C                                                        |
|                | BC.auth SHA1.keysize 128.tls-auth.key-method 2.tls-server' |                                                                                                    |
|                |                                                            | Thu May 25 12:35:34 2006 us=515650 Local Options hash (VER=V4): '13a273ba'                                                                                                    |
|                |                                                            | Thu May 25 12:35:34 2006 us=521746 Expected Remote Options hash (VER=V4): '360696c5'                                                                                                    |
|                |                                                            | Thu May 25 12:35:34 2006 us=530684 Socket Buffers: R=[107520->131072] S=[107520->131072]                                                                                                    |
|                |                                                            | Thu May 25 12:35:34 2006 us=537685 UDPv4 link local: [undef]                                                                                                    |
|                |                                                            | Thu May 25 12:35:34 2006 us=543571 UDPv4 link remote: 10.5.4.126:1194                                                                                                    |
|                |                                                            | Thu May 25 12:35:34 2006 us=554784 TLS: Initial packet from 10.5.4.126:1194, sid=1ef6b67c d1aa1648                                                                                                    |
|                |                                                            | Thu May 25 12:35:34 2006 us=894730 VERIFY OK: depth=1, /C=SP/ST=MA/L=Madrid/O=Testing/CN=server1/emailAddress=                                                                                                  |
|                |                                                            | IThu May 25 12:35:34 2006 us=896591 VERIFY OK: depth=0, /C=SP/ST=MA/O=Testing/CN=server1/emailAddress=<br>Thu May 25 12:35:35 2006 us=430442 Data Channel Encrypt: Cipher 'BF-CBC' initialized with 128 bit key |
|                |                                                            | Thu May 25 12:35:35 2006 us=430499 Data Channel Encrypt: Using 160 bit message hash 'SHA1' for HMAC authentication                                                                                              |
|                |                                                            | IThu May 25 12:35:35 2006 us=430568 Data Channel Decrypt: Cipher 'BF-CBC' initialized with 128 bit key                                                                                                    |
|                |                                                            | Thu May 25 12:35:35 2006 us=430597 Data Channel Decrypt: Using 160 bit message hash 'SHA1' for HMAC authentication                                                                                              |
|                |                                                            | Thu May 25 12:35:35 2006 us=431578 Control Channel: TLSv1, cipher TLSv1/SSLv3 IHE-RSA-AES256-SHA, 2048 bit RSA                                                                                                  |
|                |                                                            | Thu May 25 12:35:35 2006 us=432360 [server1] Peer Connection Initiated with 10.5.4.126:1194                                                                                                    |
|                |                                                            | Thu May 25 12:35:36 2006 us=642250 SENT CONTROL [server1]: 'PUSH_REQUEST' (status=1)                                                                                                    |
|                |                                                            | Thu May 25 12:35:36 2006 us=652288 PUSH: Received control nessage: 'PUSH_REPLY, ping 10, ping-restart 120, ifconfig 192, 192, 192, 192, 193, 255, 255, 256, 0'                                                  |
|                |                                                            | Thu May 25 12:35:36 2006 us=661350 OPTIONS IMPORT; timers and/or timeouts modified                                                                                                    |
|                |                                                            | Thu May 25 12:35:36 2006 us=662111 OPTIONS IMPORT: --ifconfig/up options modified                                                                                                    |
|                |                                                            | Thu May 25 12:35:36 2006 us=692106 TUN/TAP device tap0 opened                                                                                                    |
|                |                                                            | Thu May 25 12:35:36 2006 us=698104 TUN/TAP TX queue length set to 100                                                                                                    |
|                |                                                            | Thu May 25 12:35:36 2006 us=705273 /sbin/ifconfig tap0 192.192.192.10 netmask 255.255.255.0 mtu 1500 broadcast 192.192.192.255                                                                                  |
|                |                                                            | Thu May 25 12:35:36 2006 us=838133 Initialization Sequence Completed                                                                                                    |
| IП             |                                                            |                                                                                                    |

**Figura 8.** *Pantalla LOG del arranque del cliente LINUX*

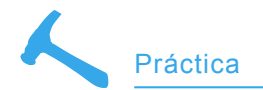

MFQZ/YXV57G/2KvTVSQK3iJXSVx8kucb8E

…………………………… 16rYgN+GGtv9wG+3PYKhIuRTruejbAVp SplCCXKsGqXu

-----END RSA PRIVATE KEY-----

#### **Generar clave para el servidor:**

Ejecutamos:

C:\> build-key-server server

Poner opciones y un nombre para ese Server, ingresar una password y los datos del servidor1. El fichero generado (server.key) contiene algo como:

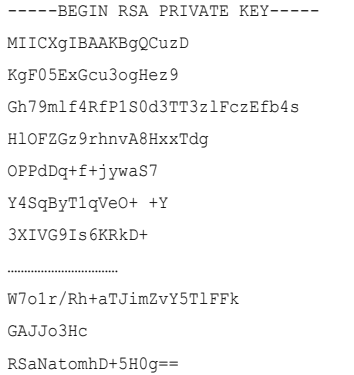

#### -----END RSA PRIVATE KEY-----

#### **Generar clave para cada nodo**

Clave para el nodo LINUX. Ejecutamos:

C:\> BUILD-KEY CLIENTE1

#### La clave generada (client1.key) contiene algo como:

-----BEGIN RSA PRIVATE KEY----- MIICXAIBAAKBgQDv2bv3 /diRVjnY1pqpL nSgG3YrsE+6AGjXp +ocUC1vG1YjVR7o aAOCJiJPKNOshcmKg +ECQGCF1ofa AxqvnihsTyXipVmOwgRn4 ArUrVNj9UCmmp/F

5Ow/F8IVFtCQK+f/JZd/5 +2Gslj5BEgteNmW3/Zd4t8= -----END RSA PRIVATE KEY-----

……………………………

#### Clave para el nodo UNIX. Ejecutamos:

C:\> BUILD-KEY CLIENTE2

#### Link encap:Ethernet HWaddr 00:0C:29:42:CF:1E<br>inet addr:10.5.4.131 Bcast:10.5.5.255 Mask:255.255.254.0<br>inet6 addr: fe80::20c:29ff:fe42:cf1e/64 Scope:Link eth0 UP BROADCAST RUNNING MULTICAST MTU:1500 Metric:1 RX packets:7112 errors:0 dropped:0 overruns:0 frame:0 TX packets:741 errors:0 dropped:0 overruns:0 carrier:0<br>collisions:0 txqueuelen:1000<br>RX bytes:740329 (722.9 KiB) TX bytes:112854 (110.2 KiB) Interrupt:169 Base address:0x1400 Link encap:Local Loopback<br>inet addr:127.0.0.1 Mask:255.0.0.0<br>inet6 addr: ::1/128 Scope:Host<br>UP LOOPBACK RUNNING MTU:16436 Metric:1<br>RX packets:107 errors:0 dropped:0 overruns:0 frame:0<br>TX packets:107 errors:0 dropped:0 over  $1<sub>0</sub>$ collisions:0 txqueuelen:0 RX bytes: 33137 (32.3 KiB) TX bytes: 33137 (32.3 KiB) Link encap:Ethernet HWaddr 4A:95:72:EA:70:1C<br>inet addr:192,192,192,10 Bcast:192,192,192,255 Mask:255,255,255,0<br>inet6 addr: fe80::4895:72ff:feea:701c/64 Scope:Link<br>UP BROADCAST RUNNING MULTICAST MTU:1500 Metric:1<br>RX packets  $tan 0$ TX packets:475 errors:0 dropped:0 overruns:0 carrier:0 collisions:0 txqueuelen:100<br>RX bytes:46054 (44.9 KiB) TX bytes:46038 (44.9 KiB)

**Figura 9.** *Pantalla de las placas de red, donde se ve la placa fisica eth0, la placa virtual TAP0 y los IPs*

La clave generada (client2.key) contiene algo como:

-----BEGIN RSA PRIVATE KEY----- MIICXOIBAAKBgOC2g M6BGB/iLKpZAac Ye31ew/iux A78bj6AHcq VXDD9MLFxaZzX zHfVBn0pr08CpgrhIbyD RQ/N4W7KJseXPi Zu00x6cMTnfaLH5/5Zz L2XO/pMtAsY mFxNNBbrTH3DnY68p VI0usmBqFtj MdevdM85/5IfV26XEgr E32ASjBqHTQIDAQAB

……………………………

BrTaC8IEcnfruWgLQc8CQ QDRYmaC8H 8aMe3ys070BW3JIbmD/fDp 3wfknObZWXc+ M2ZoDNiY6ZiiTiDNhE QuQvRUonv FNWeUill4hQtA/XH1 -----END RSA PRIVATE KEY-----

#### Clave DH para el server:

 $C \cdot \ge$  BUILD-DH C:\Archivos de programa \OpenVPN\easy-rsa>build-dh Loading 'screen' into random state - done Generating DH parameters, 1024 bit long safe prime, generator 2

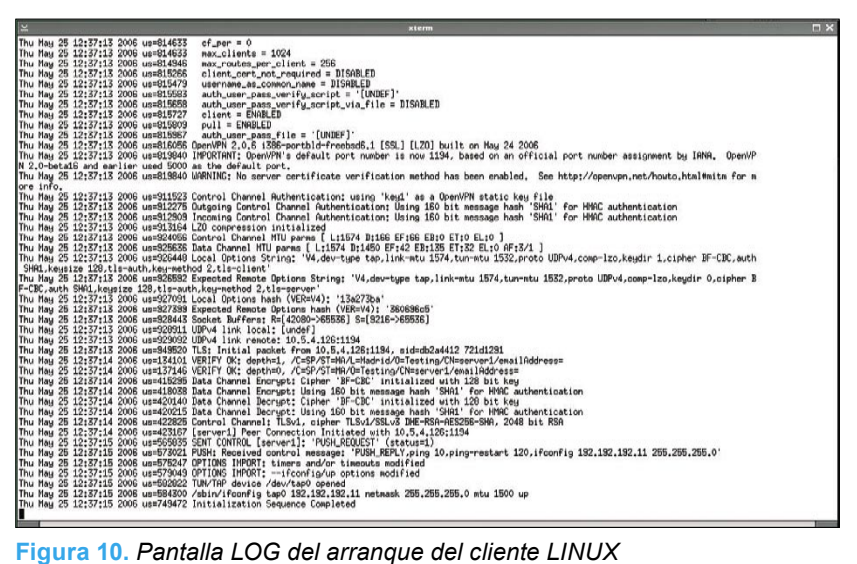

| $\vert x \vert$                                                                  | xterm                                                                                                    | $\sqcap x$ |
|----------------------------------------------------------------------------------|----------------------------------------------------------------------------------------------------|------------|
| lfbsd61# ping 192,192.192.1<br>PING 192,192,192,1 (192,192,192,1); 56 data bytes | 64 bytes from 192.192.192.1: icmp_seq=0 ttl=128 time=7.178 ms<br>64 bytes from 192,192,192,1; icmp_seq=1 ttl=128 time=2,474 ms<br>64 bytes from 192,192,192,1; icmp_seq=2 ttl=128 time=1,983 ms<br>64 bytes from 192,192,192,1: icmp_seq=3 ttl=128 time=3,056 ms |            |

**Figura 11.** *Ping desde Linux al servidor Windows usando encripción*

```
This is going to take a long time
................
....+......+........
........+......+.......
.....+..... ....++*++*++*
```
Los archivos generados los copiamos a un pendrive (disco PGP) lo necesitaremos al configurar los cilentes. Si los clientes son remotos,

se pueden enviar a cada uno las claves que necesitarán por algún método seguro. Cada cliente utilizará un juego de claves diferente.

#### **Paso 3. Configurar servidor** Copiar la carpeta:

C:\Archivos de programa \OpenVPN\easy-rsa\keys

#### **Listado 2.** *Paquete sin encriptación*

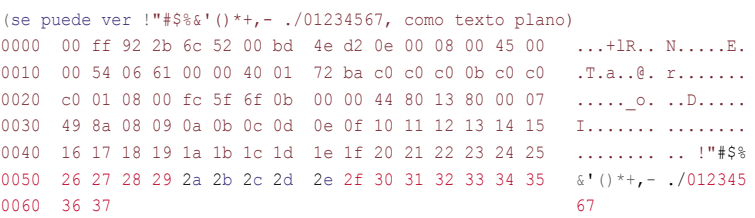

#### **Listado 3.** *Paquete ya encriptado*

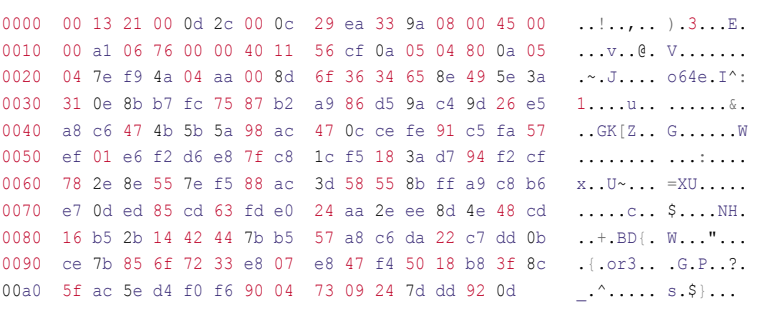

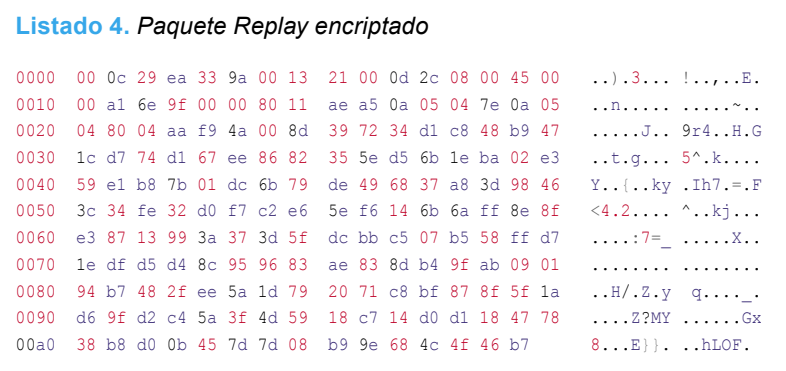

#### A la carpeta:

C:\Archivos de programa \OpenVPN\bin

#### La carpeta:

C:\Archivos de programa \OpenVPN\easy-rsa\keys

Se debe pasar a un medio externo y asegurarla. Luego eliminarla del servidor. Se debe crear una cuenta para lanzar el servicio OVPN en el servidor, que tenga permisos en la carpeta:

C:\Archivos de programa \OpenVPN\

Luego asegurar esa cuenta. En la carpeta:

C:\Archivos de programa \OpenVPN\bin

Creo un fichero llamado *SERVER.BAT*. Agrego el contenido tal como vemos en el Listado 1.

Para nuestra prueba ejecutaremos cada nodo en modo interactivo, luego se pueden transformar en servicios o demonios. En nuestra prueba, hemos renombrado la placa en Windows XP a "*VPN* " para simplificar su nombre en los scripts.

#### **Paso 4. Configurar clientes**

Cliente LINUX: en */etc/openvpn* creo un fichero llamado *cliente1.sh* que contiene:

echo 1 > /proc/sys/net/ipv4/ip\_forward Openvpn Cliente1.ovpn

El fichero cliente1.ovpn contiene:

- Client
- Dev tap0
- Proto udp
- # ip server puerto server
- Remote 10.5.4.126 1194
- Resolv-retry infinit
- Nobind
- # user y group para asegurar el producto

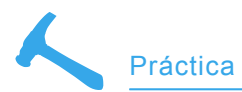

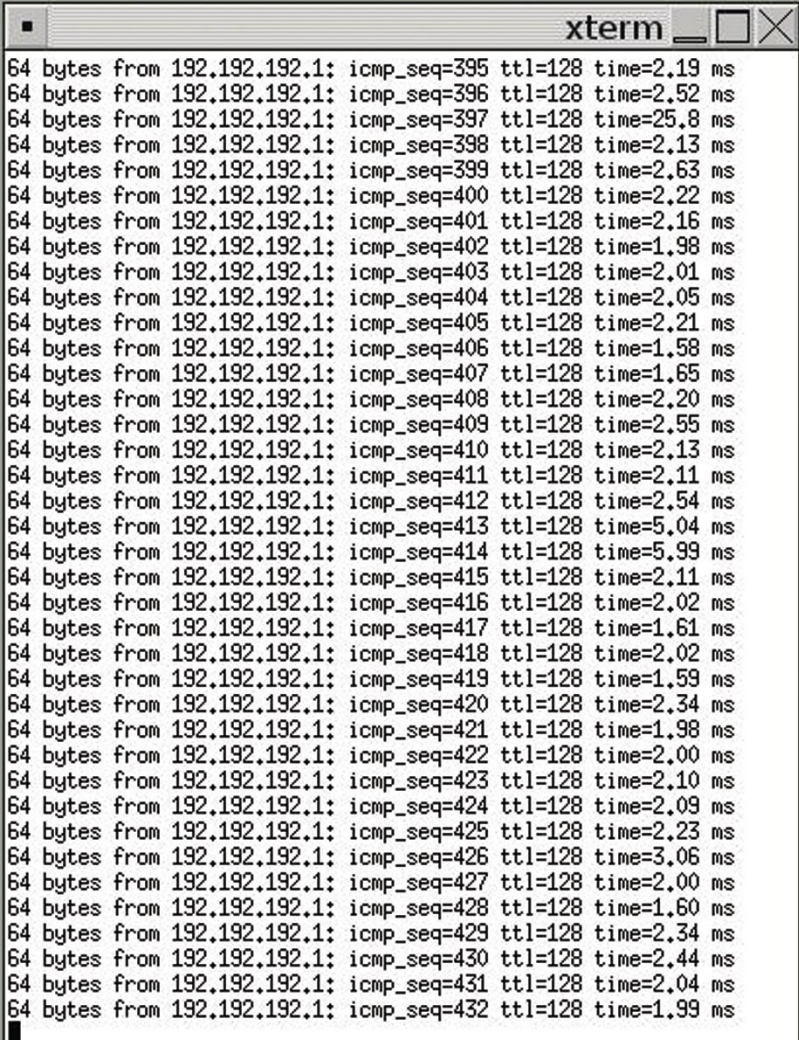

**Figura 12.** *Ping entre placas VPN, TTLs, y tiempos*

- User poco
- Group poco
- Persist-key
- Persist-tun
- Ca ca.crt
- # ficheros con claves
- Cert client1.crt
- Key client1.key
- Tls-auth key1 1
- Comp-lzo
- # nivel de info que enviará a pantalla
- Verb<sub>4</sub>

#### Asigno permisos a ese fichero:

Chmod 700 cliente1.sh

Copiar del PenDrive a */etc/ openvpn:* CA.CRT, CLIENT1.CRT, CLIENT1.KEY, KEY1

Cliente UNIX: en la carpeta *Cd /user/ local/etc/openvpn* creo un fichero llamado *vi cliente2.sh* que contiene:

- # kldload bridge
- # kldload if\_tap
- # openvpn –config cliente2.ovpn

#### El fichero cliente2.ovpn contiene:

- **Client**
- Dev tap0
- Proto udp
- # ip server puerto server
- Remote 10.5.4.126 1194
- Resolv-retry infinit
- Nobind
- # user y group para asegurar el producto
- User poco
- Group poco
- Persist-key
- Persist-tun
- # ficheros con claves
- Ca ca.crt
- Cert client<sub>2.crt</sub>
- Key client2.key
- Tls-auth key1 1
- Comp-lzo
- # nivel de info que enviará a pantalla
- Verb 4

Asigno permisos a ese fichero:

Chmod 700 cliente2.sh

Copiar del PenDrive a */usr/local/etc/ openvpn:* CA.CRT, CLIENT2.CRT, CLIENT2.KEY, KEY1

#### **Paso 5**

UP & Running

#### **Servidor Windows**

Doble Clic al batch *Server.bat* (abre una ventana de monitorización, en caso de ser servicio solo guardará info en un fichero de logs). Ver Figura 7.

#### **Cliente Linux**

Ver Figura 8 y 9.

# Cliente1.sh

#### **Cliente Unix**

Ver Figuras 10.

#### # cliente2.sh

Verificación del funcionamiento: activar un sniffer (por ejemplo ethereal) y capturar tráfico entre los nodos. En el server Windows:

- ping 192.192.192.1 -t
- ping 192.192.192.10 –t
- ping 192.192.192.11 –t

Desde los nodos:

- ping 192.192.192.1
- ping 192.192.192.10
- ping 192.192.192.11

Ver Figuras 11 y 12. Ver el fichero OpenVpn.log (win) donde mostrará

información del arranque de la parte servidor. Se puede leer:

```
………… . .
Thu Jun 01 15:16:28 2006 us=
105511 
Diffie-Hellman initialized 
with 2048 bit key
………… . .
Thu Jun 01 15:16:38 2006 us=
119418 
Initialization Sequence Completed
```
#### Desde un cliente, entrar a un navegador :

#### http://192.192.192.1

(suponiendo que hay un web server en el servidor central)

Ver los paquetes capturados y el contenido. Paquete ping sin encriptar se encuentra en el Listado 2. El mismo paquete ya encriptado podemos ver en el Listado 3. Un paquete Reply tambien encriptado se encuentra en el Listado 4.

Se puede cambiar la longitud de las claves. El el caso de road warriors, accediendo a aun servidor con IP Fija, se debe cambiar la configuración de clientes.ovpn, Indicando el nombre del servidor. Donde dice:

Remote 10.5.4.126 1194

#### Poner:

Remote server.empresa.gov 1194

(verificar que ese nombre sea resuelto). Paquete ARP Broadcast, para buscar que MAC es 192.192.192.11:

0000 ff ff ff ff ff ff 00 ff 92 2b 6c 52 08 06 00 01 ........ .+lR.... 0010 08 00 06 04 00 01 00 ff 92 2b 6c 52 c0 c0 c0 01 ......... . +1R.... 0020 00 00 00 00 00 00 c0 c0 c0 0b ........ ..

#### Paquete ARP Informando MAC del 192.192.192.11:

0000 ff ff ff ff ff ff 00 ff 92 2b 6c 52 08 06 00 01 ........ .+lR.... 0010 08 00 06 04 00 01 00 ff

#### **En la Red**

- *www.openvpn.net* -Sitio oficial
- *http://openvpn.net/security.html* Security Tips
- *http://www.ethereal.com/* Ethereal Pagina oficial
- *www.debian.org* Linux
- *www.freebsd.org* Unix
- *www.microsoft.com* Windows

#### **Sobre el Autor**

Gosub (anonymous) Argentino, Italiano y Español. Informático de profesión, en 1983 y con 16 años comenzó su vida digital con una TI99/4 a. Estudió Técnico Informático, Ingeniería en Sistemas y un Master en Sistemas Informáticos (at&t – USA). Trabaja para Gobiernos, Multinacionales y Grandes empresas. Se desempeña en Tecnología desde 1993 hasta la fecha, oficialmente fue programador, analista, Leader de Proyectos y DBA (Db2, SQL y Oracle simultáneamente) los últimos 12 años. Extra-oficialmente, investigador, usuario de Linux y FreeBsd, trabaja para prensa y Consultoría en Servidores y Seguridad. Desde el 2003 vive en España pero es más fácil encontrarlo en internet. Contacto con el autor: *hakin9@hakin9.org*

92 2b 6c 52 c0 c0 c0 01 ........ .+lR.... 0020 00 00 00 00 00 00 c0 c0 c0 0b ........ ..

#### **Opciones**

Se puede cambiar el puerto 1194 por otro diferente. (ej: 11194) para intentar ocultar un poco el servicio. (Personalmente, prefiero que el servidor OpenVPN sea un Freebsd).

Hay que recordar el ajustar los filtros de nuestros firewalls. Si la conexión de corta por algun motivo, OpenVpn reintenta y vuelve a establecerla. Hacer copias de las claves, resguardarlas y de ser posible la carpeta de KEYS que sea READ/ONLY. En los tres sistemas operativos, no tuve que instalar ningun driver de placa, ninguna placa virtual.

Como se usa una clave para cada nodo, el tra´fico para uno solo puede ser visto por ese, cualquier otro nodo, aunque sea válido y cliente del mismo server, no puede decodificar el paquete. Aunque la instalación del producto instala una placa virtual (windows), se pueden generar otras. A partir de aquí, a jugar un poco con esas comunica $c$ iones.

#### **Tips**

• UNIX TIP:

Si queremos que funcione como servicio, podemos copiar el cliente2.ovpn como openvpn.conf (*/usr/local/etc/openvpn*)

• LINUX TIP

Si queremos que funcione como servicio, podemos copiar el cliente1.ovpn como /etc/ openvpn/openvpn.conf

WINDOWS TIP

Al instalar podemos indicar que queremos que sea un servicio y luego ponerlo el AU-TOMATIC.

• TIP EN PRUEBAS

Mientras realizamos las pruebas, se pueden lanzar a mano los batchs, con el modo VERB 4 hay abundante información, luego con VERB 1 es suficiente.